## **Créer une galerie dans OpenSankoré**

Tutoriel pour vous guider dans la création d'une galerie (images, sons vidéos)

**ODuvrir OpenSankoré** 

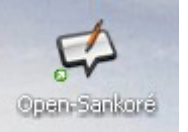

**@** Cliquer selon votre projet sur Images ou Sons ou Vidéos et ajouter un dossier **<sup>■</sup>Nommer ce nouveau dossier<** Saisir le nom du nouveau dossier Paysages Cotes France Valider en cliquant sur **Accepter** Accepter Annuler Votre dossier est créé Alimenter votre galerie : Ouvrir dans OpenSankoré le navigateur Web **Web** Documents Dans la barre d'adresses, écrire [http://www.google.fr](http://www.google.fr/) Formuler votre recherche. Une fois la page souhaitée affichée, cliquez ici. Maintenir le clic gauche de la souris enfoncé et sélectionner la zone à l'écran à conserver. Une fois le cadre défini, relâcher le clic.

Cliquer sur ajouter à la bibliothèque. Votre sélection est enregistrée dans votre bibliothèque.

**Classer les documents ajoutés dans vos galeries.** Ouvrir la galerie en fonction du type de fichier ajouté - v*otre sélection est ajoutée dans le dossier correspondant à son type (image, son, vidéo, etc.)*.

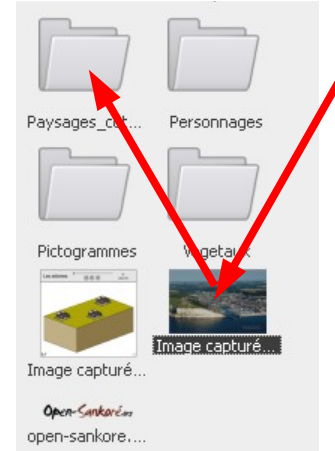

ししししし

Déplacer le fichier dans le dossier adéquat en maintenant le clic gauche de la souris enfoncé. Une fois le curseur sur le bon dossier, relâcher la pression sur le clic gauche

C'est fini, vous avez ajouté un document dans la galerie créée. recommencer l'opération pour en ajouter.